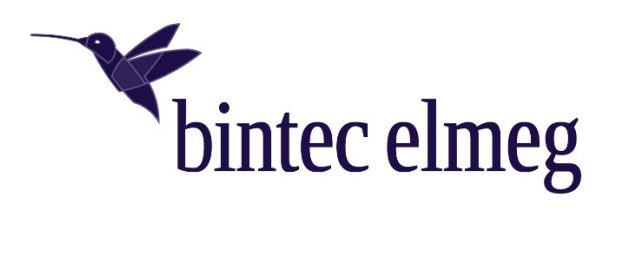

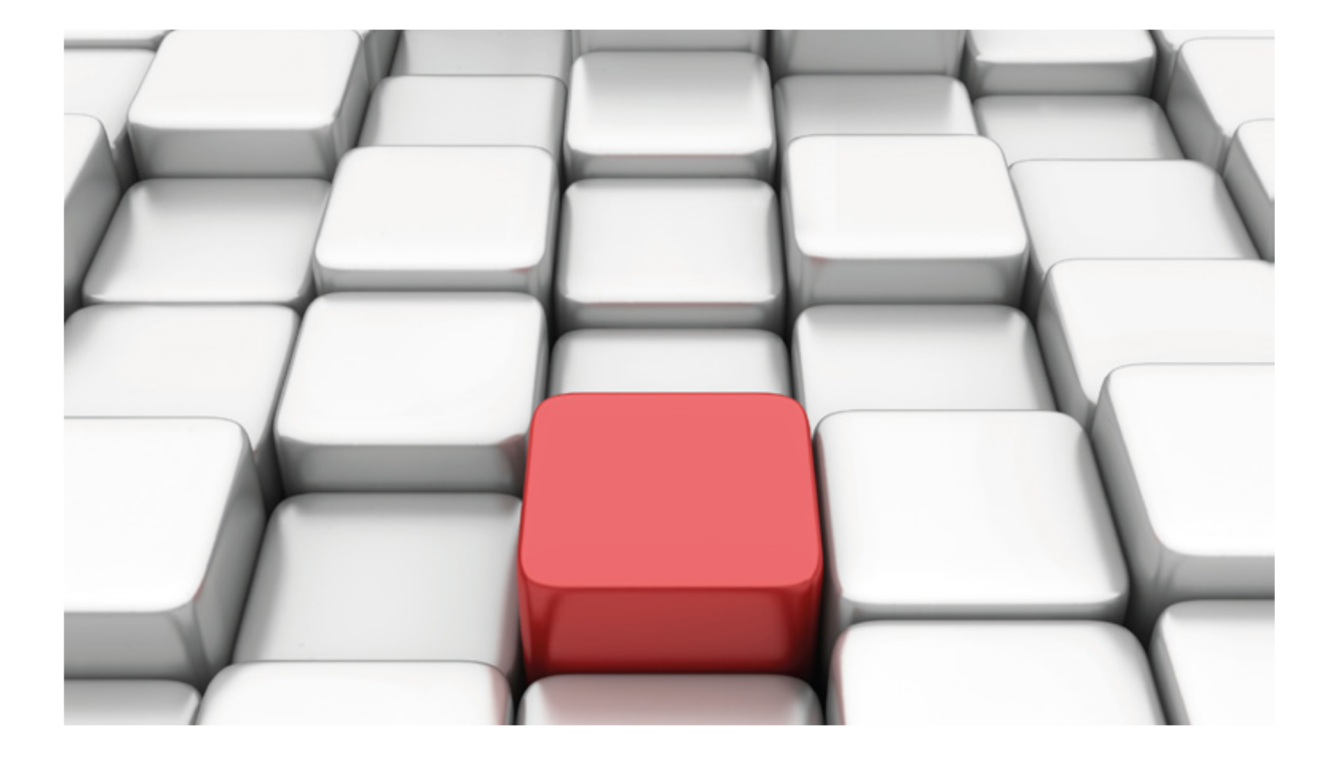

# **Benutzerhandbuch be.IP an einem tng Einzelnummernanschluss**

Workshops

Copyright© Version 10/2018 bintec elmeg GmbH

Rechtlicher Hinweis

Gewährleistung

Änderungen in dieser Veröffentlichung sind vorbehalten. bintec elmeg GmbH gibt keinerlei Gewährleistung auf die in dieser Bedienungsanleitung enthaltenen Informationen. bintec elmeg GmbH übernimmt keine Haftung für mittelbare, unmittelbare, Neben-, Folge- oder andere Schäden, die mit der Auslieferung, Bereitstellung oder Benutzung dieser Bedienungsanleitung im Zusammenhang stehen.

Copyright © bintec elmeg GmbH

Alle Rechte an den hier beinhalteten Daten - insbesondere Vervielfältigung und Weitergabe sind bintec elmeg GmbH vorbehalten.

# **SIP-Einstellungen/Rufnummerneinrichtung am Provider "tng"**

Im folgenden Dokument werden die Einstellungen für den SIP Provider "tng" an einem SIP-Einzelnummernanschluss beschrieben.

Zur Konfiguration wird das GUI (Graphical User Interface) verwendet.

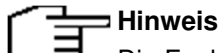

Die Funktion "CLIP NO SCREENING" wird vom Provider tng am Einzelnznummernanschluss als optionales Leistungsmerkmal unterstützt, wenn es separat beantragt ist.

## **Voraussetzungen**

Beispiel 1

- 1. Die Konfiguration wird mit einer be.IP plus™ im Modus MGW (Media Gateway) vorgenommen.
- 2. Über ISDN ist eine Telefonanlage (z. B. elmeg hybird 120™) angeschlossen.
- 3. Die Version der Systemsoftware ist 10.2.4

## Beispiel 2

- 1. Die Konfiguration wird mit einer be.IP plus™ im Modus PBX (Telefonanlage) vorgenommen.
- 2. Die Version der Systemsoftware ist 10.2.4

# **1. Konfiguration an einer be.IP plus im MGW-Modus (Media Gateway)**

Gehen Sie in das Menü **Assistenten**->**Telefonie**->**Erste Schritte**.

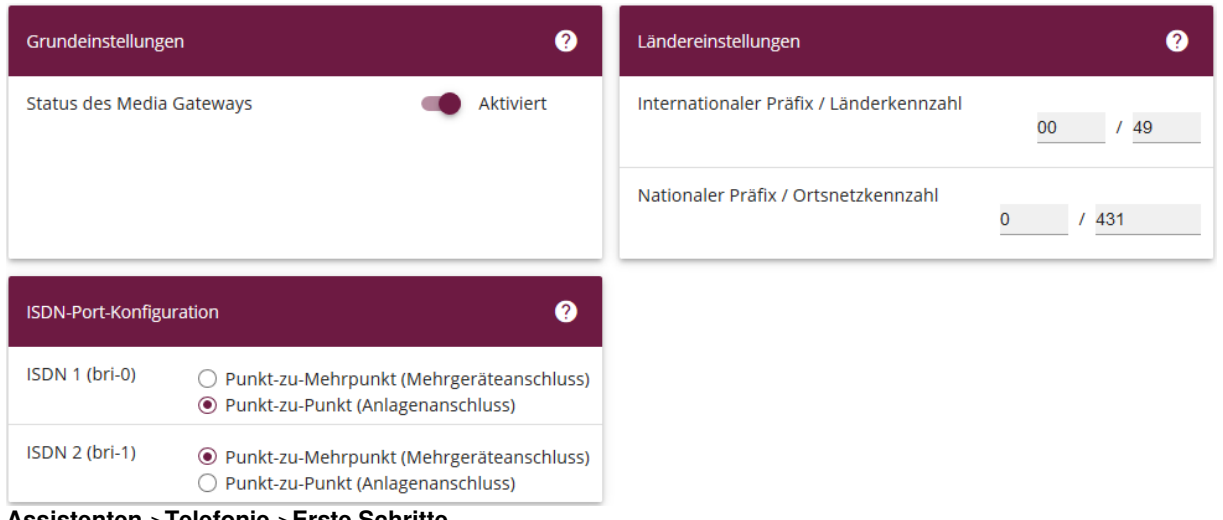

**Assistenten**->**Telefonie**->**Erste Schritte**

Gehen Sie folgendermaßen vor:

- 1. Aktivieren Sie die Option **Status des Media Gateways**.
- 2. **Internationaler Präfix / Länderkennzahl** ist standardmäßig mit *00/49* für Deutschland vorbelegt.
- 3. Tragen Sie bei **Nationaler Präfix / Ortsnetzkennzahl** die Ortsnetzkennzahl für den Ort ein, an dem Ihr System installiert ist, hier z. B. *431*. Standardmäßig ist der **Nationale Präfix** mit *0*  vorbelegt.
- 4. Bei **ISDN-Port-Konfiguration** wählen Sie für **ISDN 1 (bri-0)** und für **ISDN 2 (bri-1)** jeweils *Punkt-zu-Mehrpunkt* (Mehrgeräteanschluss) aus.
- 5. Bestätigen Sie mit **OK**.

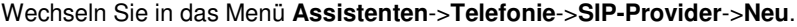

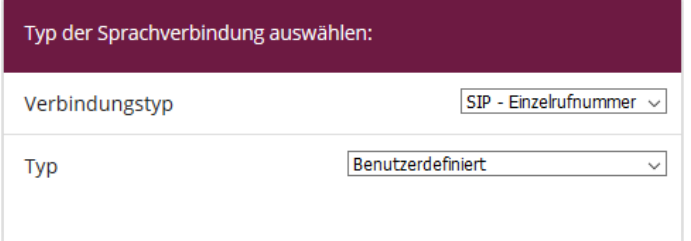

#### **Assistenten**->**Telefonie**->**SIP-Provider**->**Neu** Gehen Sie folgendermaßen vor:

- 6. Wählen Sie den **Verbindungstyp**, hier z. B. *SIP-Einzelrufnummer* aus.
- 7. Bei **Typ** wählen Sie *Benutzerdefiniert*.
- 8. Klicken Sie auf **Weiter**.

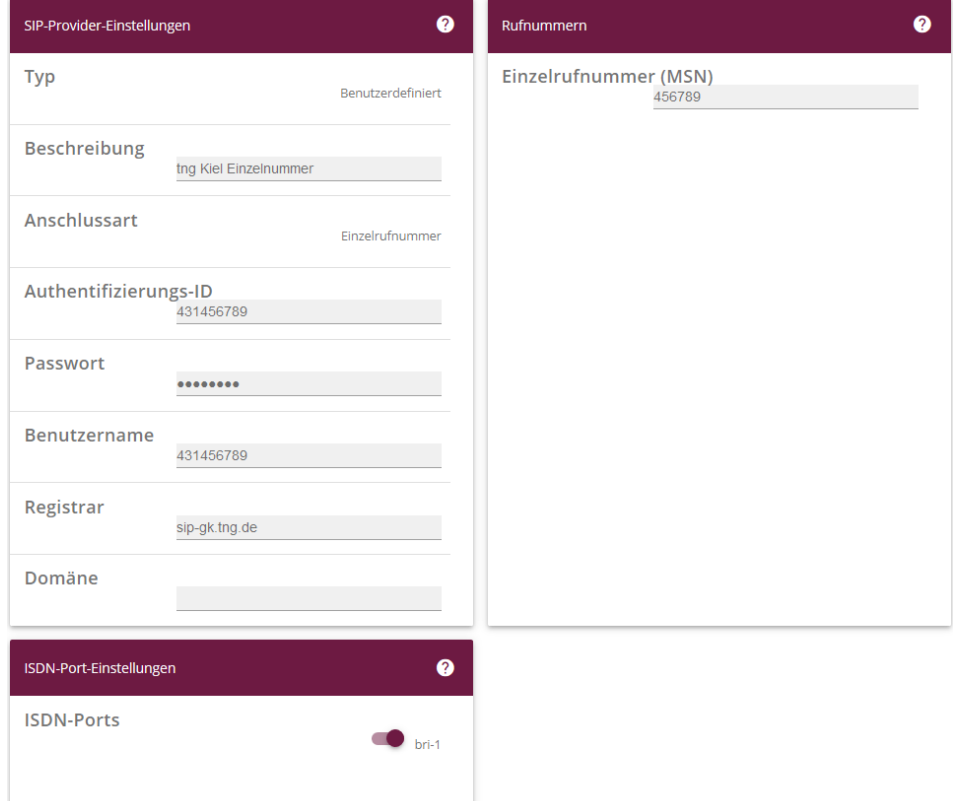

**Assistenten**->**Telefonie**->**SIP-Provider**->**Neu**->**Weiter**

- 9. Geben Sie eine **Beschreibung** für den SIP-Provider ein, z. B. *tng Kiel Einzelnummer*.
- 10. Geben Sie die **Authentifizierungs-ID** Ihres Providers ein, hier z. B. *431456789.*
- 11. Bei **Passwort** geben Sie das Passwort ein, das Sie von Ihrem Provider erhalten haben.
- 12. Geben Sie den **Benutzernamen** ein, den Sie von Ihrem Provider erhalten haben, hier z. B. *431456789*.
- 13. Geben Sie bei **Registrar** den DNS-Namen oder die IP-Adresse des SIP-Servers ein, hier z. B. *sip-gk.tng.de.*
- 14. Geben Sie die **Basisrufnummer** für die Verbindung ein, hier z. B. *456789*.
- 15. Aktivieren Sie bei **ISDN-Ports** den Port, der für die Verbindung verwendet wird, hier *bri-1*.
- 16. Bestätigen Sie mit **OK**.

```
Sie sehen in der Übersicht den von Ihnen konfigurierten SIP Provider.
```
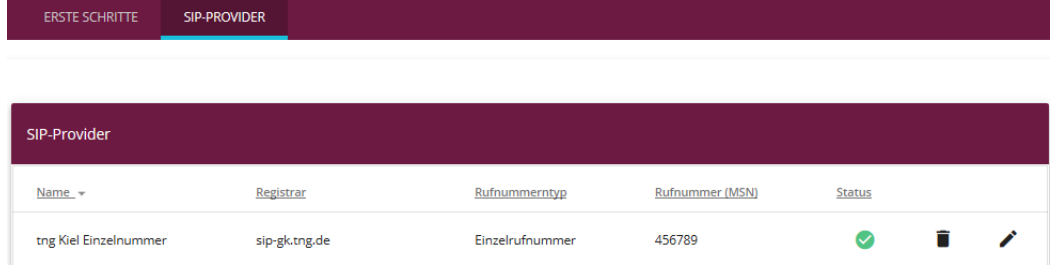

**Assistenten**->**Telefonie**->**SIP-Provider**

Im nächsten Schritt wird die Absender-ID konfiguriert. Gehen Sie dazu in das Menü **VoIP**  $\rightarrow$ **Einstellungen**  $\rightarrow$  **SIP-Konten.** 

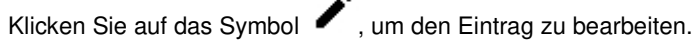

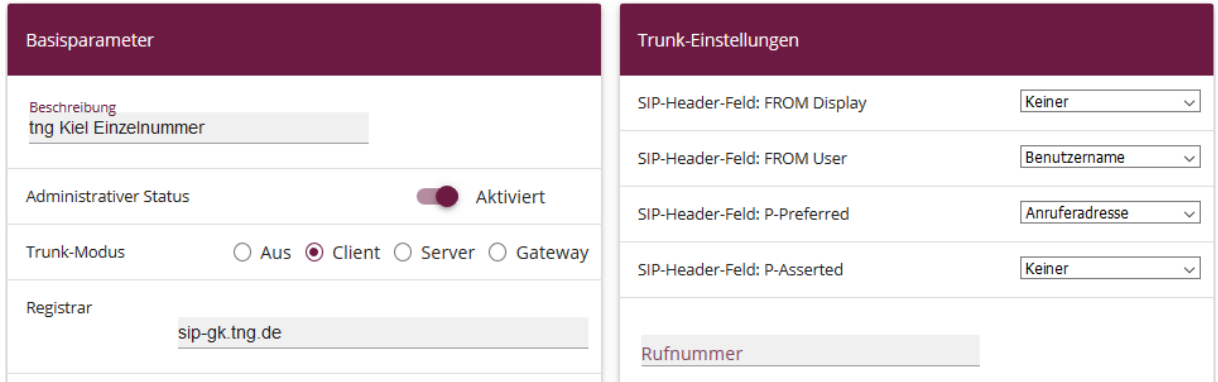

#### **VoIP**->**Einstellungen**->**SIP-Konten**-> **Trunk-Einstellungen**

Gehen Sie folgendermaßen vor:

- 17. Im **SIP-Header-Feld: FROM User** wählen Sie *Benutzername*
- 18. Im **SIP-Header-Feld: P-Preferred** wählen Sie *Anruferadresse*
- 19. Bestätigen Sie mit **OK**.

Da bei kommenden Anrufen die Zielrufnummer durch die tng im Nationalen Format aber ohne führende Null in der Ortsvorwahl übermittelt wird, müssen in der Konfiguration der "Transformation der gerufenen Adresse" Anpassungen vorgenommen werden. Gehen Sie dazu in das Menü **VoIP** -> **Media Gateway -> Anrufkontrolle** und passen Sie den Eintrag *tng Kiel Einzelnummer->bri* an.

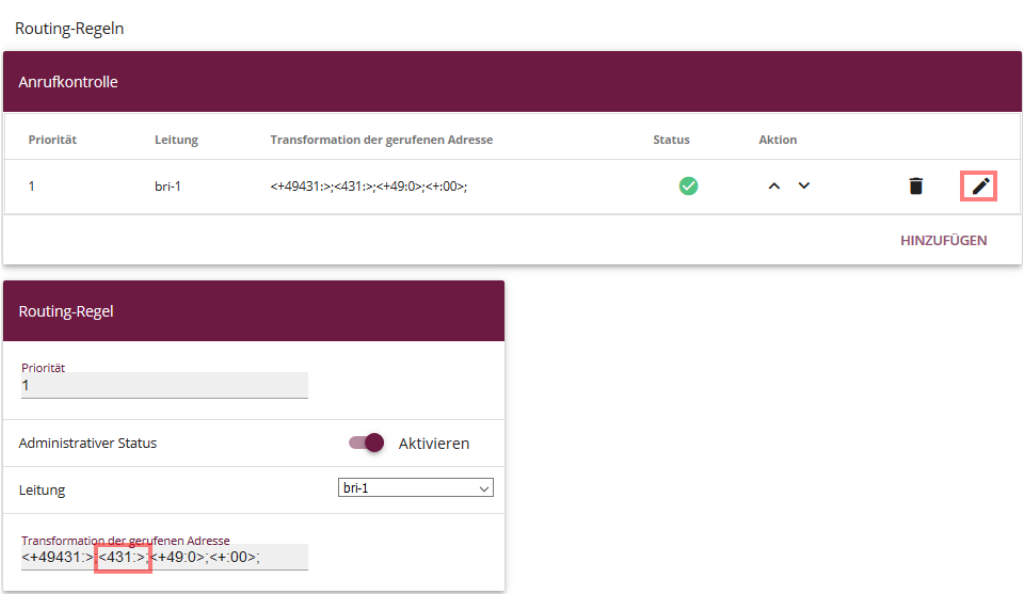

## **VoIP**->**Media Gateway**->**Anrufkontrolle->Routing-Regeln**

- 20. Bearbeiten Sie den Eintrag unter **Routing-Regeln->Anrufkontrolle**
- 21. Passen Sie den zweiten Eintrag unter **Transformation der gerufenen** Adresse so an, dass in der Klammer vor dem Doppelpunkt die Ortsvorwahl ohne führende Null steht. Im Beispiel *<431:>* statt *<0431:>*.

Klicken Sie auf **Konfiguration speichern**, um die Konfiguration zu sichern.

Hiermit ist die Einrichtung eines SIP-Kontos an einer be.IP plus™ im Modus Media Gateway abgeschlossen.

# **2. Konfiguration an einer be.IP plus im PBX-Modus (Telefonanlage)**

Gehen Sie in das Menü **Assistenten**->**Telefonie**->**Erste Schritte**.

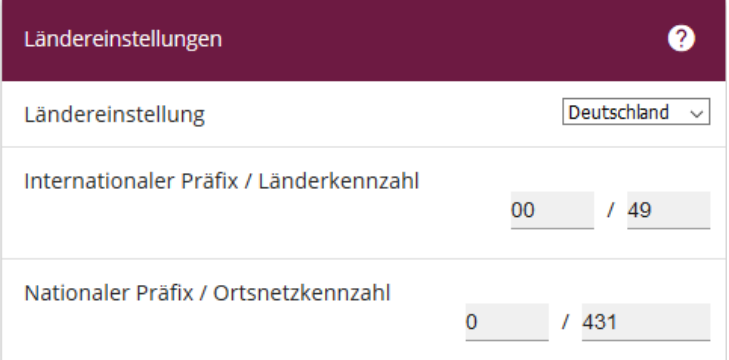

## **Assistenten**->**Telefonie**->**Erste Schritte**

Gehen Sie folgendermaßen vor:

- 1. Unter **Ländereinstellungen** wählen Sie das Land aus, in dem das System genutzt wird, hier *Deutschland*.
- 2. Bei **Internationaler Präfix / Länderkennzahl** ist standardmäßig der Eintrag mit *00/49* für Deutschland vorbelegt.
- 3. Tragen Sie bei **Nationaler Präfix / Ortsnetzkennzahl** die Ortsnetzkennzahl für den Ort ein, an dem Ihr System installiert ist, hier z. B. *431*. Standardmäßig ist der **Nationale Präfix** mit *0*  vorbelegt.
- 4. Bestätigen Sie mit **OK**.

Im nächsten Schritt konfigurieren Sie ein VoIP-Anschluss.

Gehen Sie in das Menü **Assistenten**->**Telefonie**->**Anschlüsse**->**Neu**.

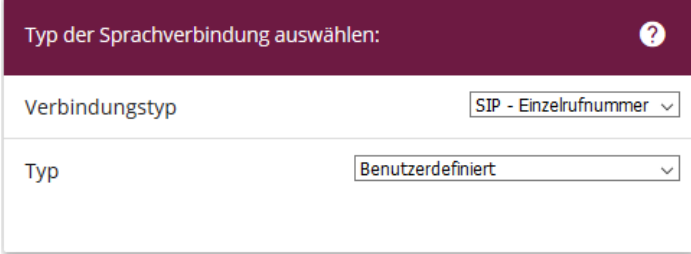

## **Assistenten**->**Telefonie**->**Anschlüsse**->**Neu**

Gehen Sie folgendermaßen vor:

- 5. Wählen Sie den **Verbindungstyp**, hier z. B. *SIP-Einzelrufnummer* aus.
- 6. Bei **Typ** wählen Sie *Benutzerdefiniert*.
- 7. Klicken Sie auf **Weiter**.

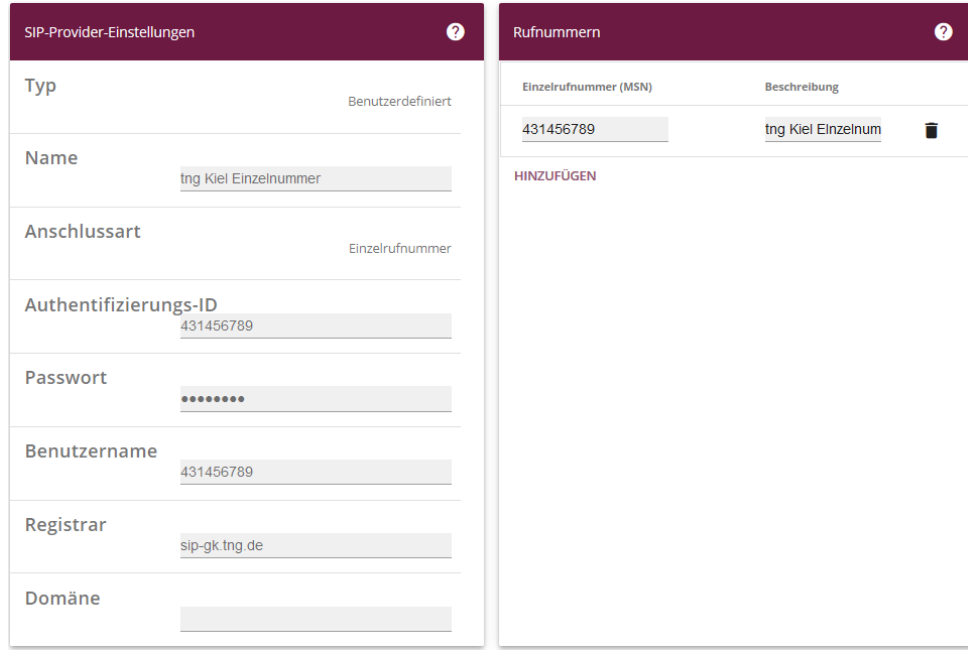

**Assistenten**->**Telefonie**->**Anschlüsse**->**Neu**->**Weiter**

- 8. Geben Sie **Name** für den SIP-Provider ein, z. B. *tng Kiel Einzelnummer*.
- 9. Geben Sie die **Authentifizierungs-ID** Ihres Providers ein, hier z. B. *431456789*.
- 10. An dieser Stelle können Sie ein **Passwort** für den Anschluss eingeben.
- 11. Geben Sie den **Benutzernamen** ein, den Sie von Ihrem Provider erhalten haben, hier z. B. *431456789*.
- 12. Geben Sie bei **Registrar** die Proxy-IP-Adresse des SIP-Servers ein, hier z. B. *sip-gk.tng.de*.
- 13. Bei **Einzelrufnummer (MSN)** geben Sie die Rufnummer des Anschlusses ein, hier z. B. *431456789*. Bitte beachten Sie hierbei die fehlende Ländervorwahl (+49) und die führende Null in der Ortsvorwahl.
- 14. Klicken Sie auf **Erweiterte Einstellungen**.

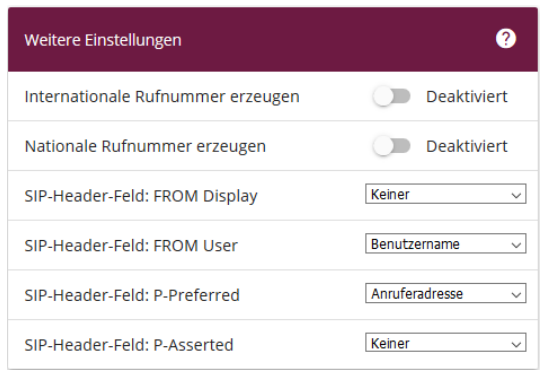

## **Assistenten->Telefonie->Anschlüsse->Neu->Weiter->Erweiterte Einstellungen**

- 15. Im Feld **SIP-Header-Feld: FROM User** aktivieren Sie die Option *Benutzername*
- 16. Im Feld **SIP-Header-Feld: P-Preferred** aktivieren Sie die Option *Anruferadresse*
- 17. Bestätigen Sie Ihre Angaben mit **OK**.

Sie sehen in der Übersicht den von Ihnen konfigurierten Anschluss.

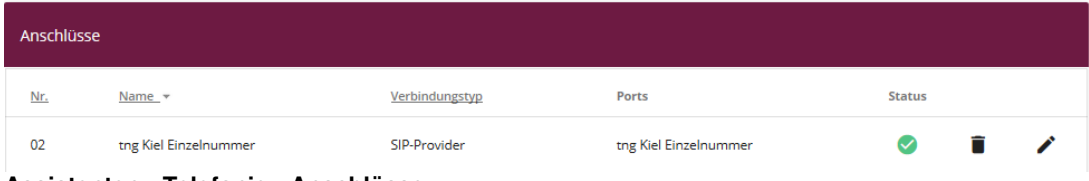

**Assistenten->Telefonie->Anschlüsse** 

Klicken Sie auf **Konfiguration speichern**, um die Konfiguration zu sichern.

Hiermit ist die Einrichtung des Providers an einer be.IP plus™ im PBX-Modus abgeschlossen.